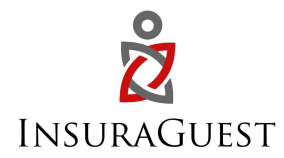

## OwnerRez Integration with InsuraGuest

InsuraGuest offers to OwnerRez clients the ability to purchase primary no-fault medical and property insurance that covers medical accidents, theft, or property damage which may occur from operating your vacation rental business.

What makes us different? We are considered GAP insurance which is inserted into every reservation. By inserting InsuraGuest into your property rental, you are adding a layer of protection which will address claims made by your guests on a primary no-fault basis. This means you do not make a claim on your homeowners' policy unless it is above InsuraGuest's coverage limits.

It hard enough to get a homeowners policy to provide insurance for your vacation rental property, and most policies only covers claims if it is the property's fault. Then once you get the policy in place, if you make a claim, the insurance company will elevate you to a "high" risk policy and up your premiums, or even worse, drop you.

With InsuraGuest you make a claim with us first.

- If a guest or their occupant slips and falls and are injured, but it is their fault, InsuraGuest will cover it.
- If a guest or their occupant are injured on your property and it is your fault, InsuraGuest will cover it.
- If a guest is robbed and their items are stolen, InsuraGuest will cover it.
- If a guest breaks something in your home, InsuraGuest will cover it.

#### **\*\* Occupants mean guests of the renter, or someone attending a function or celebration at your property.**

Stop making claims on your homeowners' policy and start making claims with InsuraGuest.

 $\rightarrow$  As the primary no-fault insurance, any covered incident claim will be fully resolved by InsuraGuest, without the involvement of your regular homeowner's insurance policy. This reduces your risk ratio and your claim ratio, which may help you with the cost of your homeowner's premiums.

- → When you sign up with InsuraGuest, we issue a certificate that blanket covers all your properties, so you only sign up once.
- → We do not do background checks on your guests; we cover all or your guests.
- ➔ Do you still need a homeowner's policy? **Yes**

However, by choosing InsuraGuest, you are protecting your property from claims made by your guests and avoiding making a claim on your homeowner's policy. You are inserting a layer of protection that addresses claims on a primary no-fault basis.

#### **How to set it up**

**Step 1:** Go to InsuraGuest website and Register your vacation rental

InsuraGuest OwnerRez website URL: <https://hospitality.insuraguest.com/ownerrez>

#### **InsuraGuest: A hospitality Provider's First Line of Defense.**

#### Hospitality Liability coverages that offer an additional layer of protection

Stop making claims on your homeowners' policy by inserting InsuraGuest Hospitality Liability protection into your reservations. InsuraGuest protects your property while address claims made by your guests, on a primary basis. This means you make a claim with us first on accidental property damage, theft, accidental medical, or accidental death or dismemberment. Protect your property by transferring your risk to InsuraGuest!

#### Features include:

- Up to \$1,000,000 in coverage for your property, its contents, and accidental medical.
- Insurance is automatically attached to every reservation.
- $\blacklozenge$  Primary coverage submit claims with us first
- Blanket cover all your properties with one application
- Reduce your property's risk
- Save 10% + on your current insurance
- ◆ Protect your property while protecting your guests

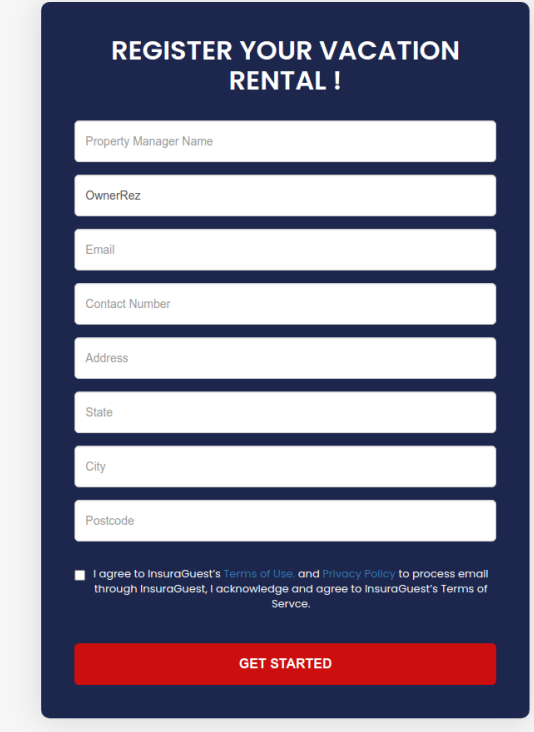

**Step 2:** Accept the Terms and Conditions and Create your Account

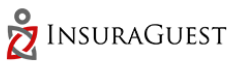

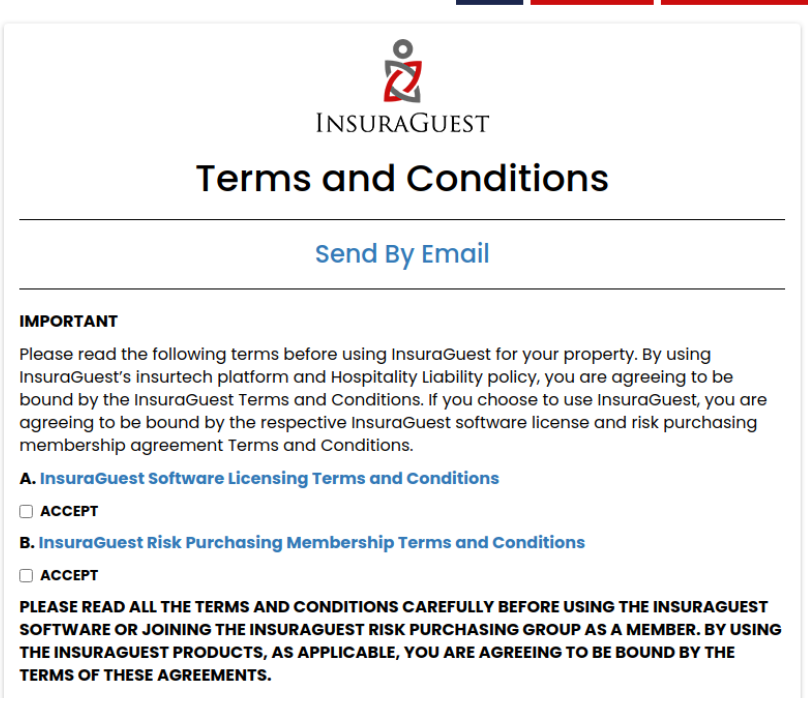

**Step 3:** Connect your OwnerRez account with InsuraGuest

Click on the "**Connect to OwnerRez**" button. It will lead you on the OwnerRez website for authentication.

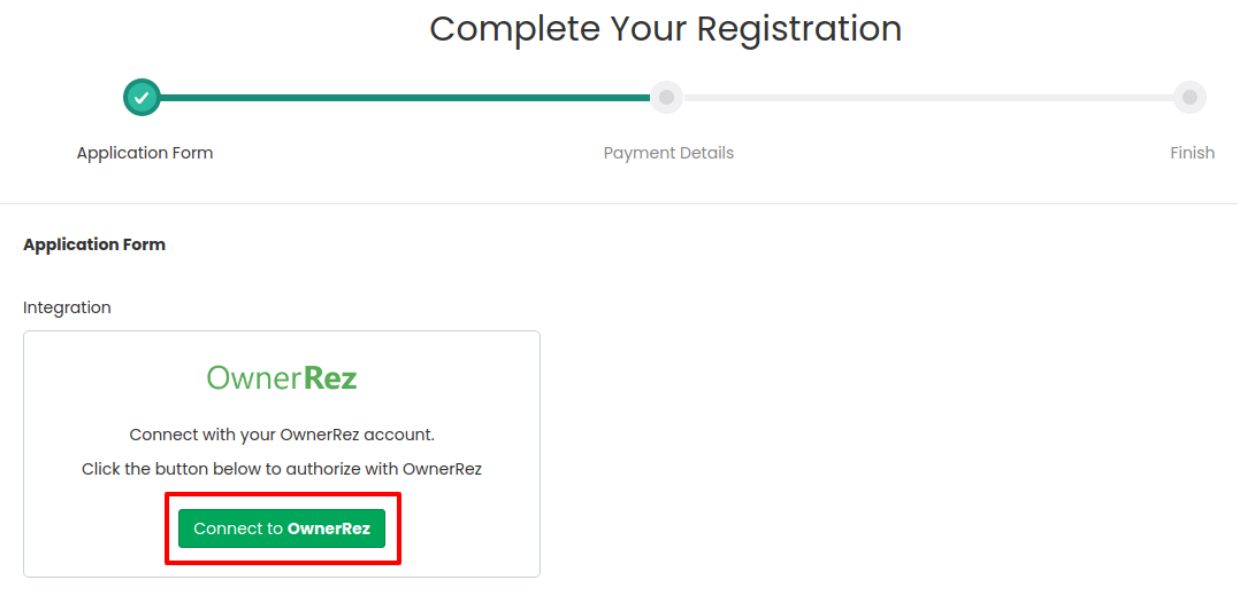

**Step 4:** Authorize InsuraGuest

After authentication, Click on "**Authorize InsuraGuest**" button to connect your OwnerRez account with InsuraGuest

## OwnerRez

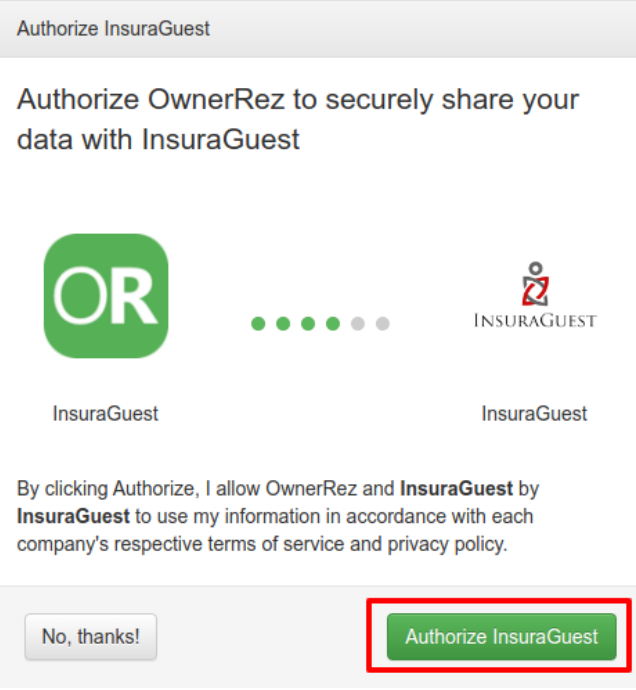

**Step 5:** Complete your Registration and click on "**Save & Next**" button

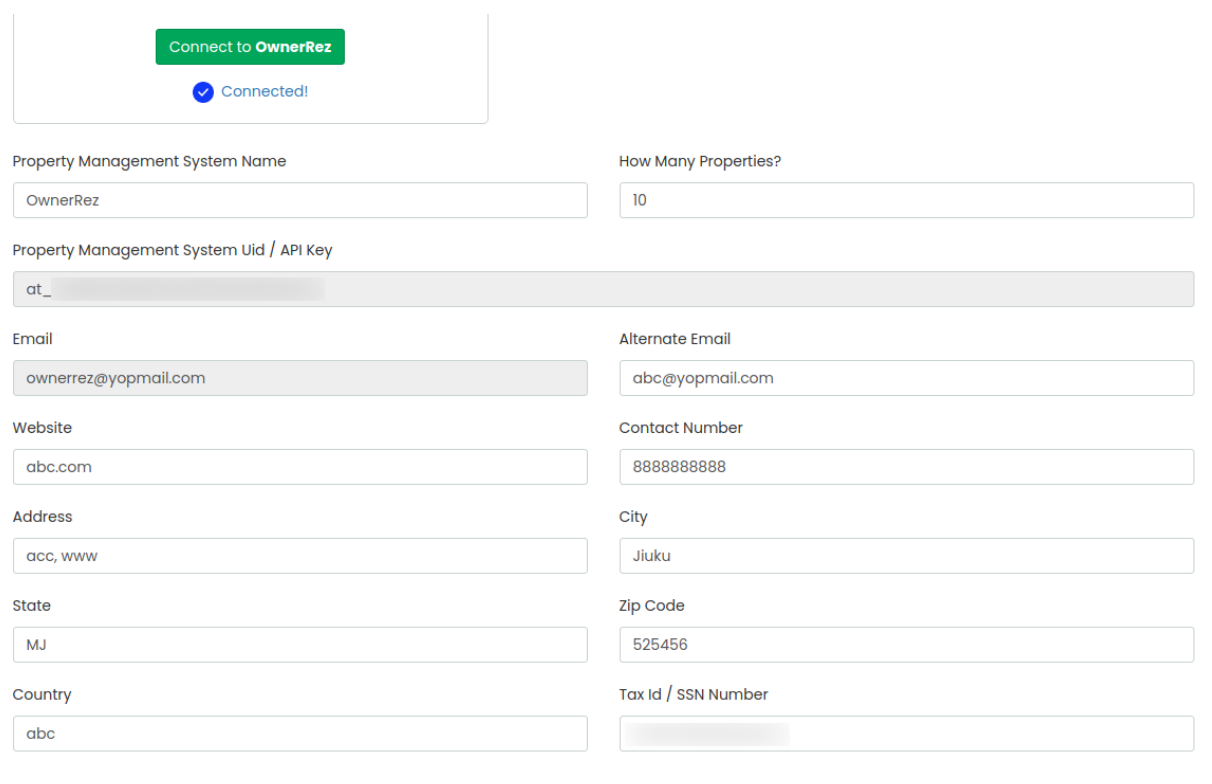

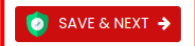

**Step 6:** Confirm your payment details and click on the "**Submit**" button

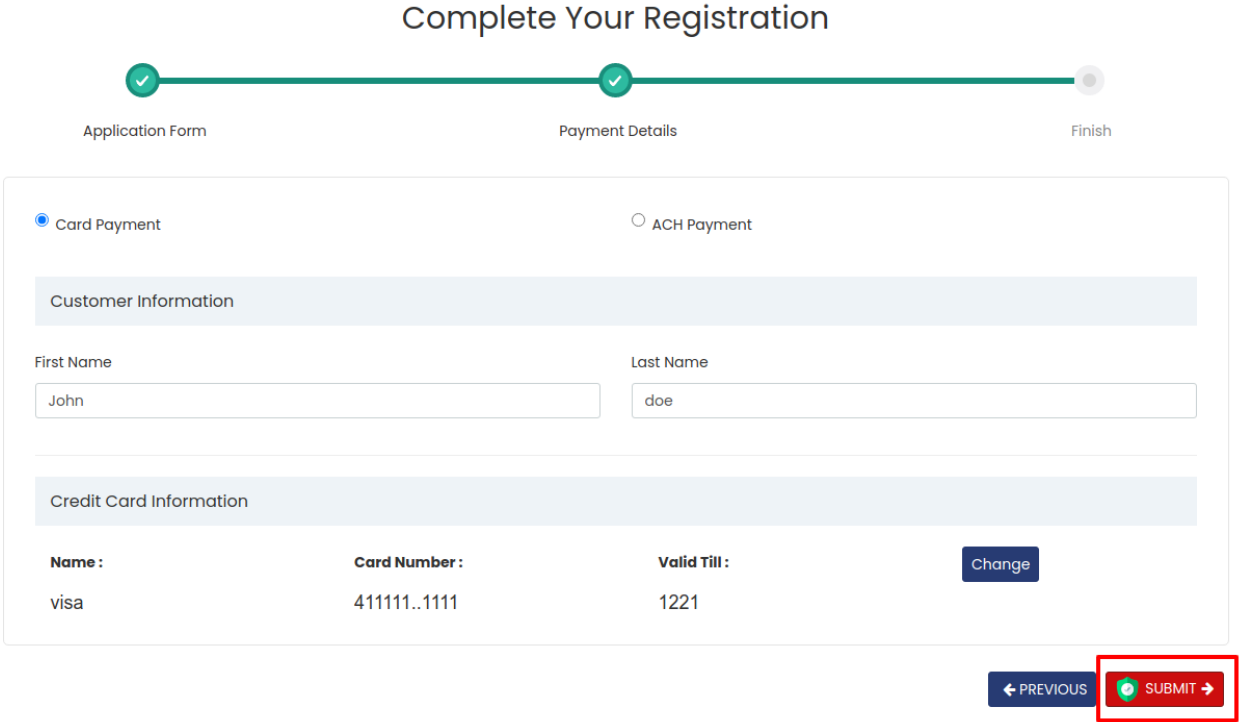

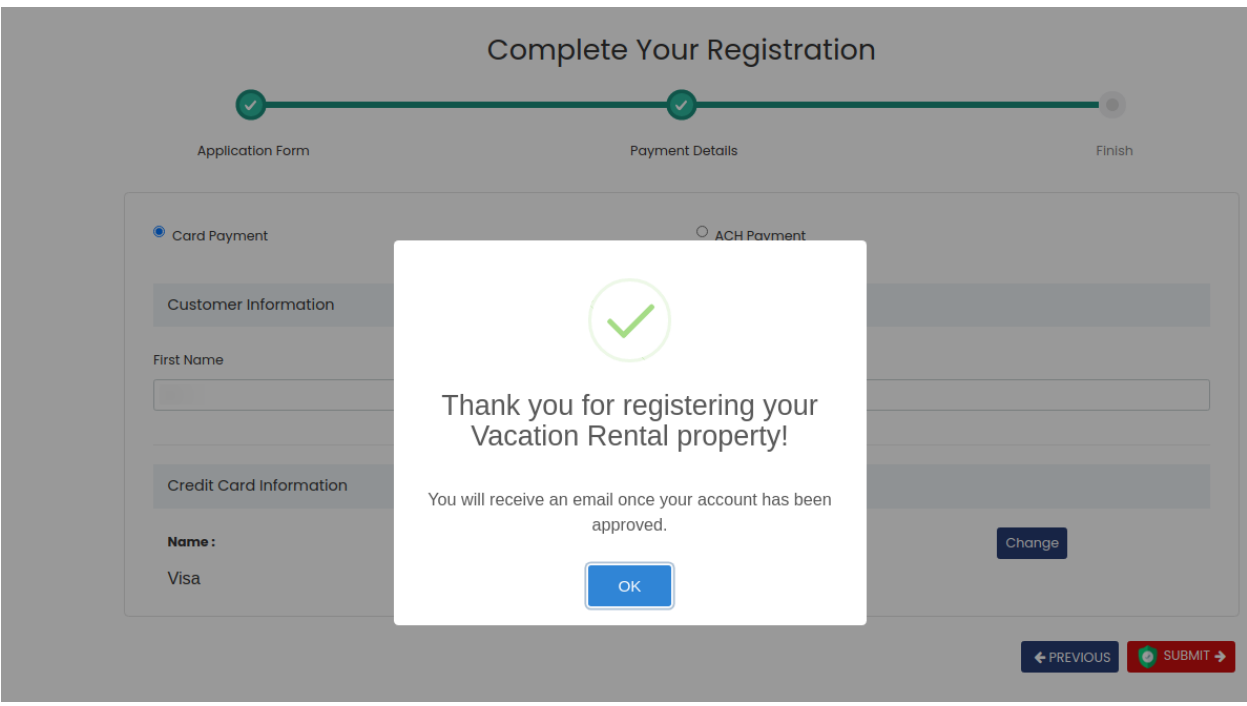

**Step 7:** Go Live: Once Verification is complete your Vacation Rental is READY!!

You can Manage your live transactions on the InsuraGuest dashboard when you login.

Please look for an email from InsuraGuest within the next couple of days with your insurance certificates and summary of coverages.

**Step 8:** Set up your Insuraguest Fee as a mandatory fee:

1. Login to OwnerRez account: <https://secure.ownerreservations.com/login>

# OwnerRez

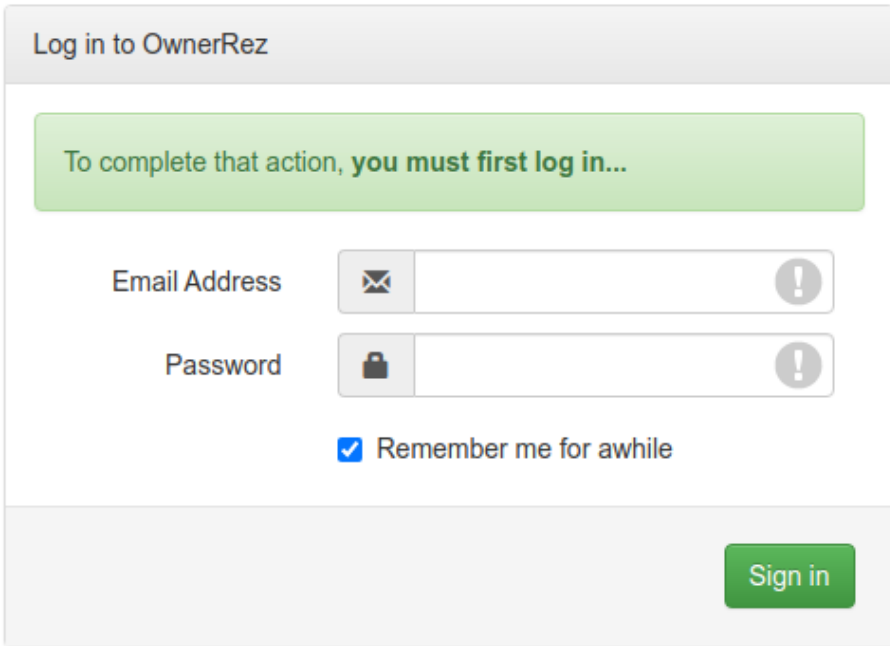

2. Go to **Settings** from the top menu.

### Pricing

Specify what your guests will pay when quotes a are created. Use the Rate Tester to confirm.

3. Click on the **Surcharges**.

## **Pricing**

#### Specify what your guests will pay when quotes and bookings are created. Use the Rate Tester to confirm.

#### Seasons

The Recurring periods or Specific Dates of the year in which you group your rates.

#### Rates

The amount you charge per night, by season or date.

#### **Surcharges**

Fees which are automatically added based on custom criteria or selected by the guest during checkout.

#### **Discounts**

Promotions or discounts which are automatically subtracted based on custom criteria or selected by the guest during checkout.

#### **Taxes**

The tax amounts that are automatically added to the quote or booking charges.

#### 4. Click the **"+ Create Surcharge"** button.

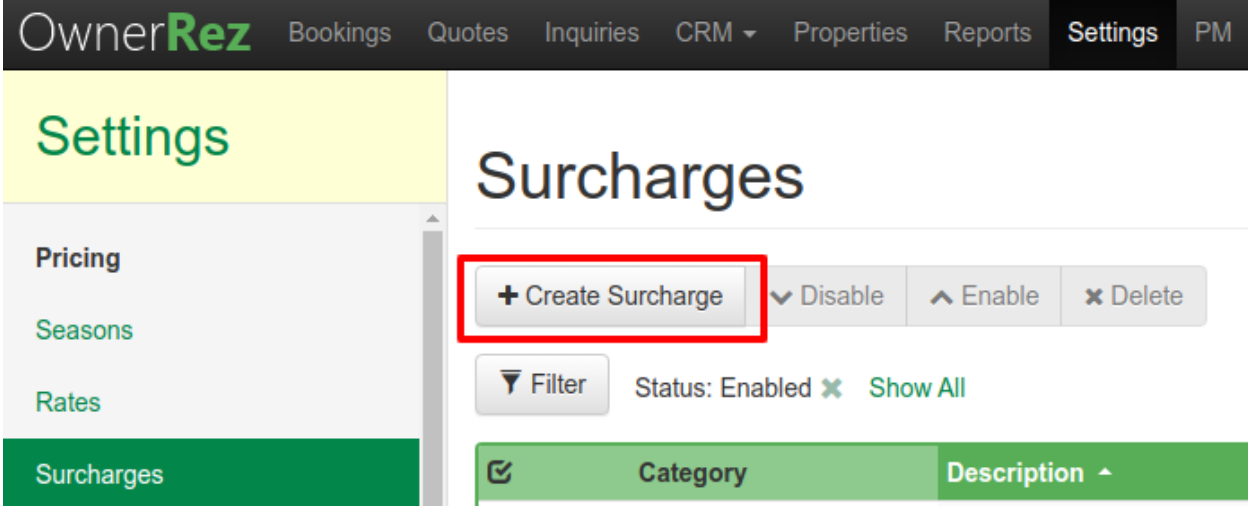

5. Select your Category (typically Management, Property, or Administrative Fee).

## **Create Surcharge**

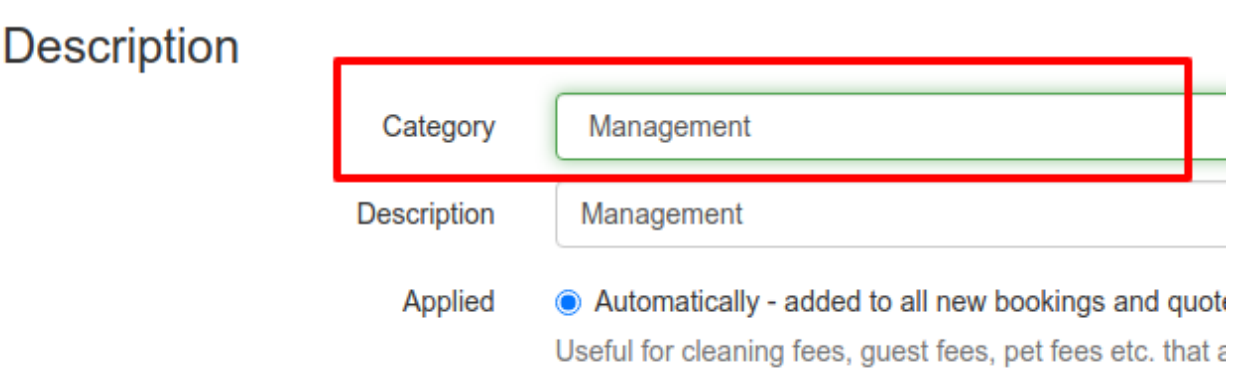

6. Update the description to "InsuraGuest Fee" and check "Automatically".

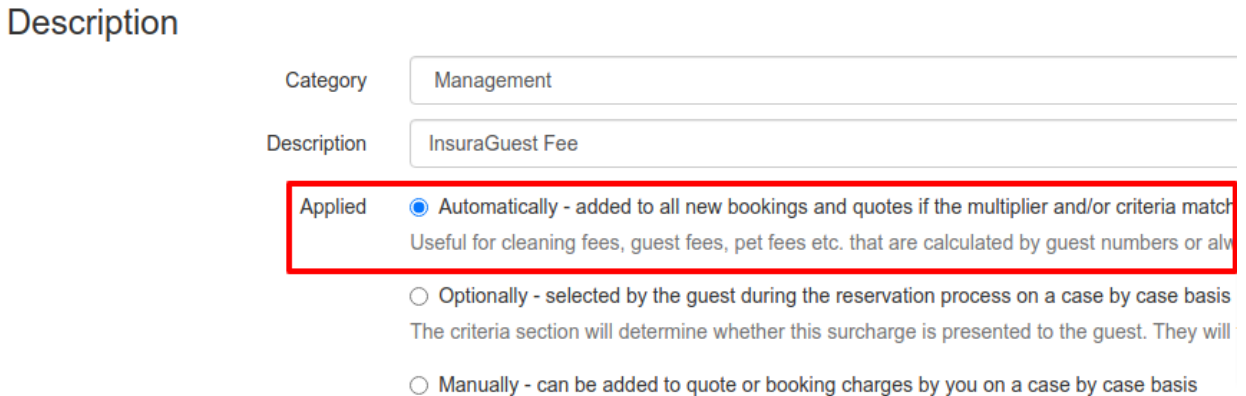

7. Select "Fixed amount", enter Amount: 9.95 and Applies "Per Night." Choose your tax option based on your jurisdiction.

#### Surcharge

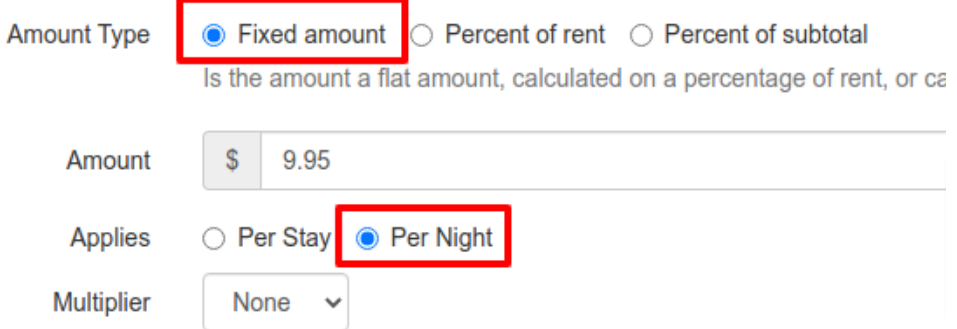

8. Select your Property, Seasons (always "All"), and Listing Sites criteria.

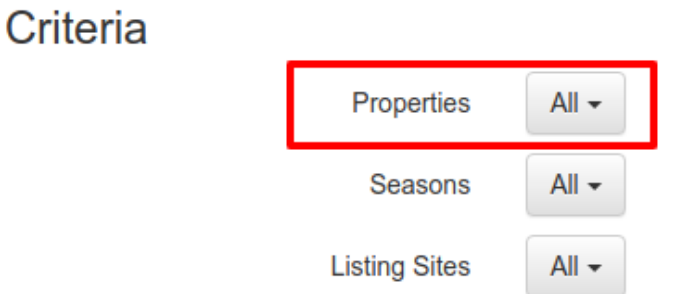

9. Under Options, select **"Active"** for the status, and **"Autogenerate"** for the description. And click on the **"Save"** button.

#### Options

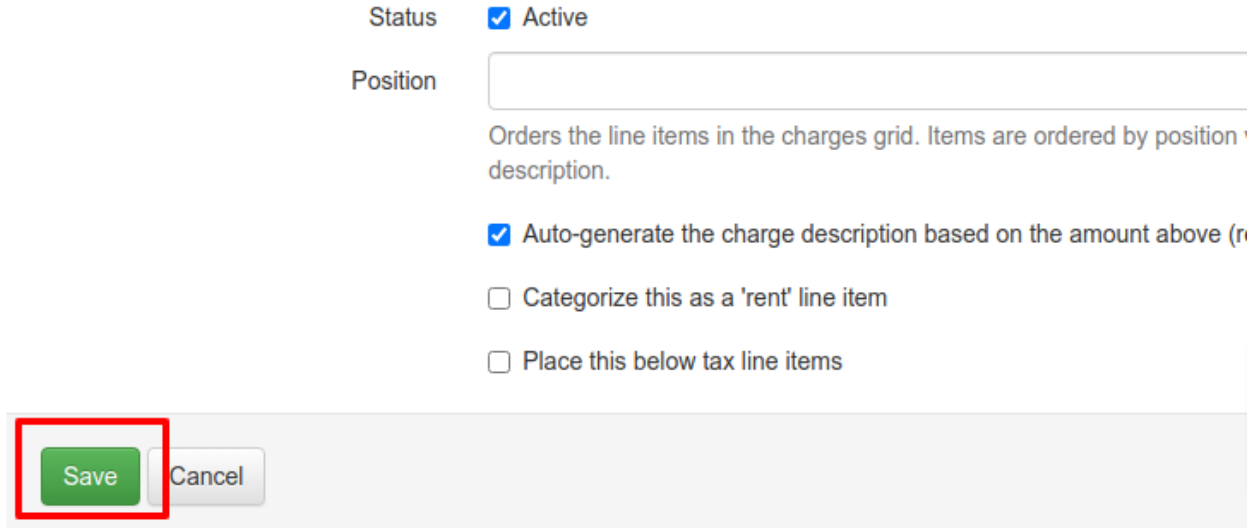

1. Under **Settings** page, scroll down to **"Branding & Legal"** click on **"Legal Agreements"**.

## **Branding & Legal**

Set styles for guest forms, emails and renter agreements. Pick currency and date formats.

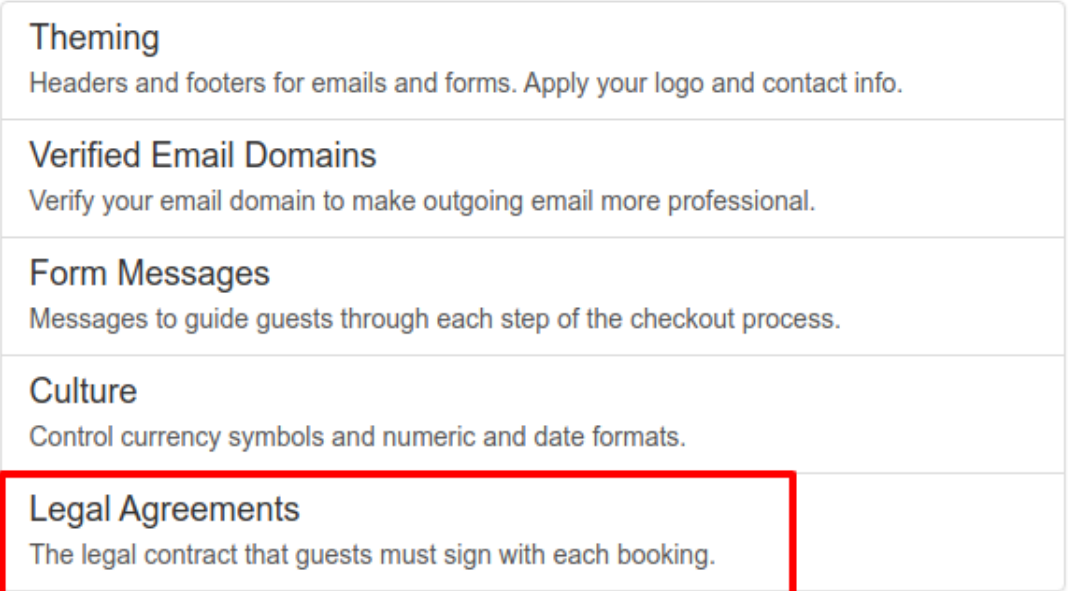

2. Click on the "**+ Create Agreement**" button

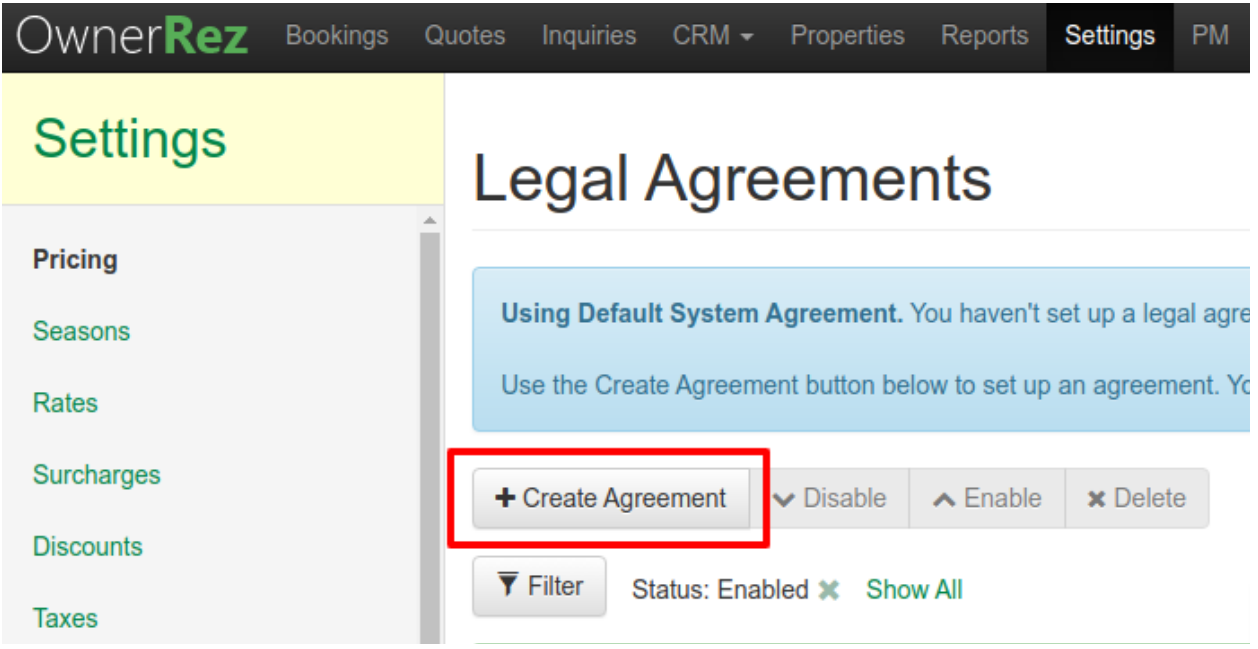

3. Enter Name as **InsuraGuest** and In the Body add the following language:

*"InsuraGuest Hospitality Liability Coverage: coverage that protects you during your stay if an accident happens. By accepting this reservation, you are accepting this mandatory fee for your protection."*

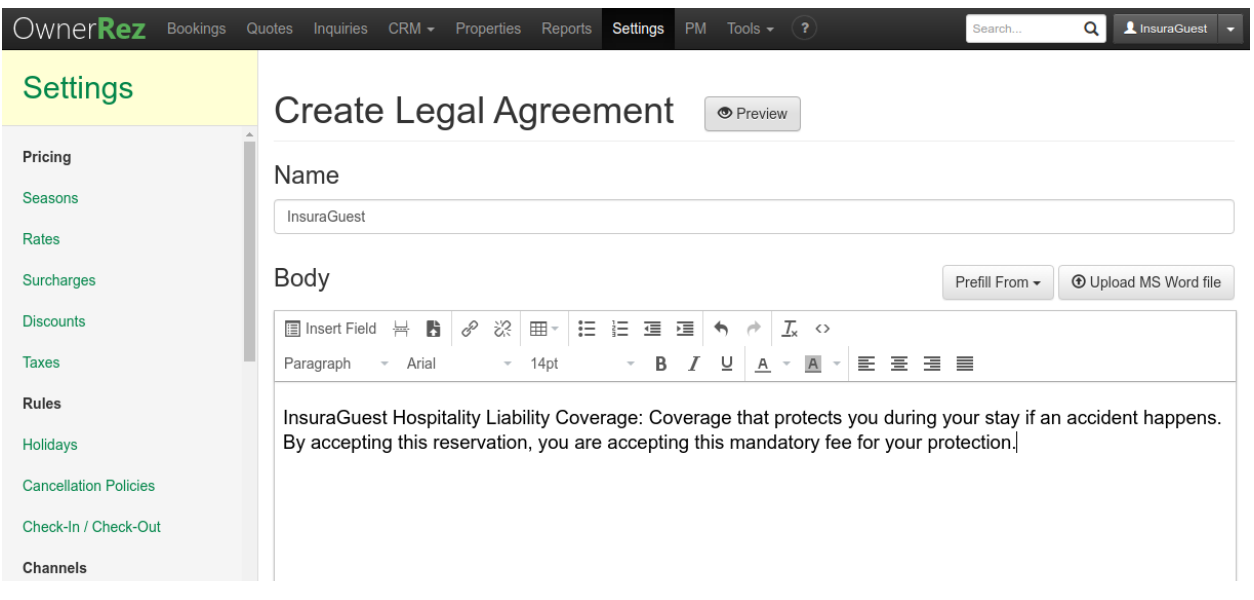

4. Once updated, click the "Save" button.

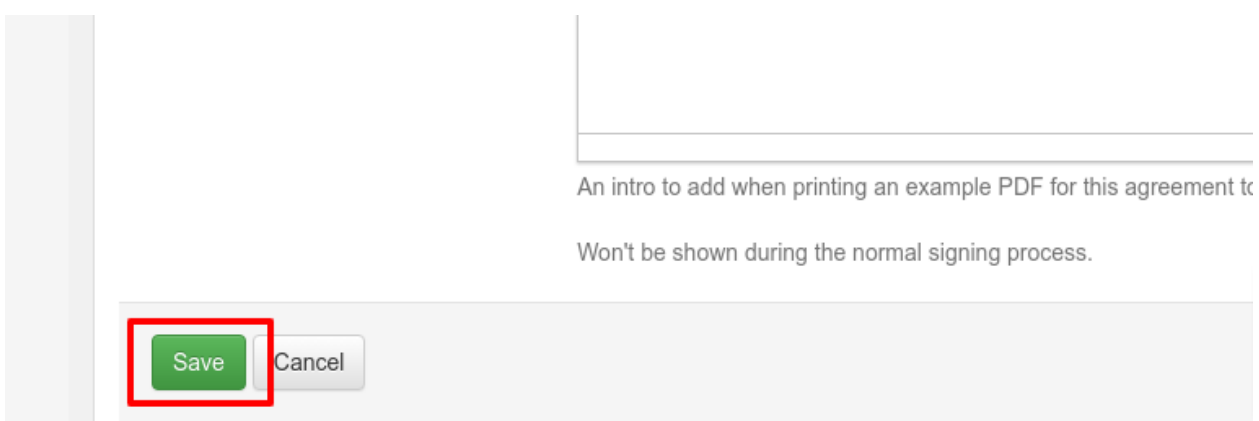

\*\* End of the Document \*\*